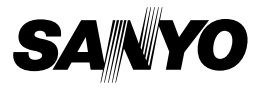

## **Xacti Software DVD 1.0 For Digital Movie Camera**

**INSTRUCTION MANUAL**

Please read these instructions carefully before using. Be sure to keep this manual for later reference.

# **ATTENTION**

Regarding permission to use the DVD-ROM

- This DVD-ROM may not be reproduced without permission.
- When installing the software in this DVD-ROM, permission is granted for its use only if the user agrees to the terms and conditions that are displayed at the start of installation.
- Regarding products by other manufacturers that are specified on this DVD-ROM, and for service, please inquire of the respective manufacturer.
- It is strictly forbidden to copy this manual, wholly or in part, without prior written permission.
- The contents of this manual are subject to change without prior notice.
- Sanyo Electric shall not be held responsible for any problems resulting from the use of this product.
- Sanyo Electric declines all responsibility for damages due to improper use of this product, failure to adhere to the instructions given in this manual, or repairs or changes done by those other than a technician authorized by the manufacturer.
- Sanyo Electric shall not be held responsible for any damage caused by optional devices or consumable items used with this product other than those supplied with this product or those specified by Sanyo Electric.
- Sanyo Electric shall not be held responsible for any losses or loss of revenue resulting from the loss of data caused by the malfunction, or the repairing of a malfunction, of this product.

# **COPYRIGHTS**

This manual and the software are copyrighted materials from Sanyo Electric Co., Ltd.

Mac OS, QuickTime, iPod and iTunes are trademarks of Apple Inc., registered in the U.S. and other countries.

Microsoft and Windows are registered trademarks of Microsoft Corporation in the USA and other countries.

Intel and Pentium are registered trademarks of Intel Corporation (USA). In this manual, the Microsoft<sup>®</sup> Windows<sup>®</sup> 2000 operating system, Microsoft<sup>®</sup> Windows<sup>®</sup> XP operating system, and Microsoft<sup>®</sup> Windows<sup>®</sup> Vista operating system are collectively referred to as "Windows".

Adobe Premiere Elements 3.0 and Adobe Photoshop Album Starter Edition are registered trademarks of Adobe Systems Inc.

All other brand or product names mentioned in this manual are trademarks or registered trademarks of their respective companies.

# **CONTENTS**

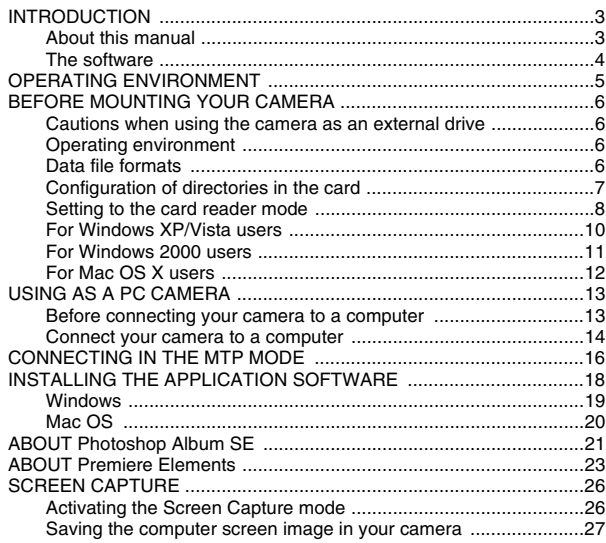

# **INTRODUCTION**

This manual describes how to install and operate the Xacti Software DVD. Please read this manual carefully, in order to use the images and audio recordings captured with your camera in a wide range of applications.

## **About this manual**

The explanations in this manual conform to the following conventions.

- The examples given in this manual are generally based on a Windows environment. For Macintosh users, while the menu names and screen indications may be different, this is no impediment to understanding the operation. In those places where the operations for Macintosh users and Windows users differ, specific explanations are provided.
- In this manual, the SD Memory Card is referred to as "card".
	- This manual is designed for users with the following computer skills:
	- Knowledge of basic computer operations
	- Knowledge of basic mouse operations
	- Knowledge of how to open, close, move, minimize and maximize windows

• Knowledge of how to move from one folder to another folder Detailed information about the operations listed above can be found in the printed or online manuals accompanying the computer or operating system software.

#### **Symbols used in this manual**

**HINT** Extra information about software or cautionary notes.

**CAUTION** Points requiring special attention.

**(page xx)** Refer to the page indicated for detailed information.

## **The software**

The following software applications are in the Xacti Software DVD.

Please see page 18 for a summary of each software program.

- $\bullet$  QuickTime  $7.1$ In this manual, referred to as QuickTime.
- $\bullet$  iTunes 7.1 In this manual, referred to as iTunes.
- Adobe Premiere Elements 3.0 (Windows) In this manual, referred to as Premiere Elements.
- Adobe Photoshop Album Starter Edition (Windows) In this manual, referred to as Photoshop Album SE.
- Xacti Screen Capture 1.1 (Windows) In this manual, referred to as Screen Capture.
	- Photoshop Album SE and Premiere Elements both support the MPEG-4 format. Installing these application software will allow you to view MPEG-4 files.

# **OPERATING ENVIRONMENT**

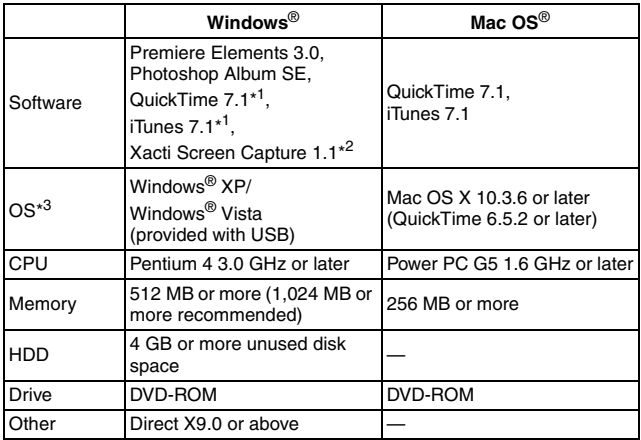

\* <sup>1</sup> Compatible with Windows 2000 and Windows XP.

\* <sup>2</sup> Compatible with Windows 2000, Windows XP and Windows Vista.

\*<sup>3</sup> Limited to models with preinstalled OS.

# **BEFORE MOUNTING YOUR CAMERA**

The following is an explanation of the format of data recorded by your camera, as well as the configuration of directories in the card or internal memory.

### **Cautions when using the camera as an external drive**

• Do not alter files or folders in your camera in any way. Doing so may result in your camera not recognizing that data.

If you want to edit files, first copy them to your computer's hard drive.

• Cards formatted on your computer cannot be used by your camera. Format all cards to be used by your camera with your camera.

## **Operating environment**

- **Limited to models with the preinstalled OS.**
- **K** Windows

Windows 2000, XP, Vista

**Mac OS** 

Mac OS X 10.3.6 or later

## **Data file formats**

The format of the files saved and the method in which the file names are determined are explained below.

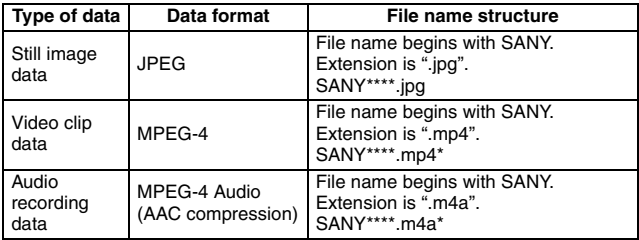

\* Consecutive numbers assigned in the order the data was saved.

## **Configuration of directories in the card**

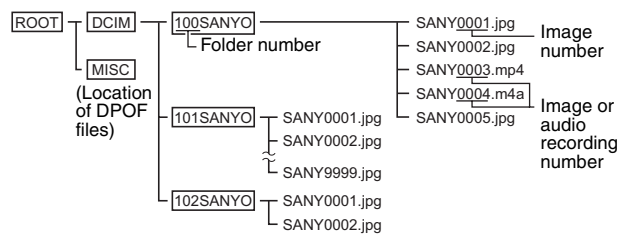

\* Up to 9,999 files can be stored in folder 100SANYO. If more files are made, a folder named 101SANYO is created, and they will be stored in there. New folders will then be named in sequence, i.e., 102SANYO, 103SANYO, etc.

#### **HINT**

#### **About the volume name**

• The volume name will be [XACTI] for a card that was formatted with the camera, [XACTI\_INT] for the camera's internal memory, and [Removable disc] for a card that was formatted with a computer.

#### **About video clip data recorded with this camera**

• You can use Apple's QuickTime to play back video clips on a computer. Playback may also be possible using other software that supports the ISO standard MPEG-4 AVC/H.264 (AAC audio). QuickTime 7.1 for Windows is supplied with the included DVD-ROM (Xacti Software DVD).

#### **About audio data recorded with this camera**

• If you change the extension (.m4a) of audio data files to ".mp4", playback may be possible using software that supports the ISO standard MPEG-4 (AAC audio).

#### **About file names when the card is replaced...**

• If the file number memory function is set to on, even when the card is replaced, consecutive numbering of folder numbers and file names continues from the previously installed card (see page 141 in the camera's instruction manual).

#### **CAUTION**

#### **If you intend to view the images on the camera, do not use a computer to rewrite the card data**

• If the folders, file names, or their configuration is modified using a personal computer, it will be impossible to play back the data using the camera, and the camera may not operate properly.

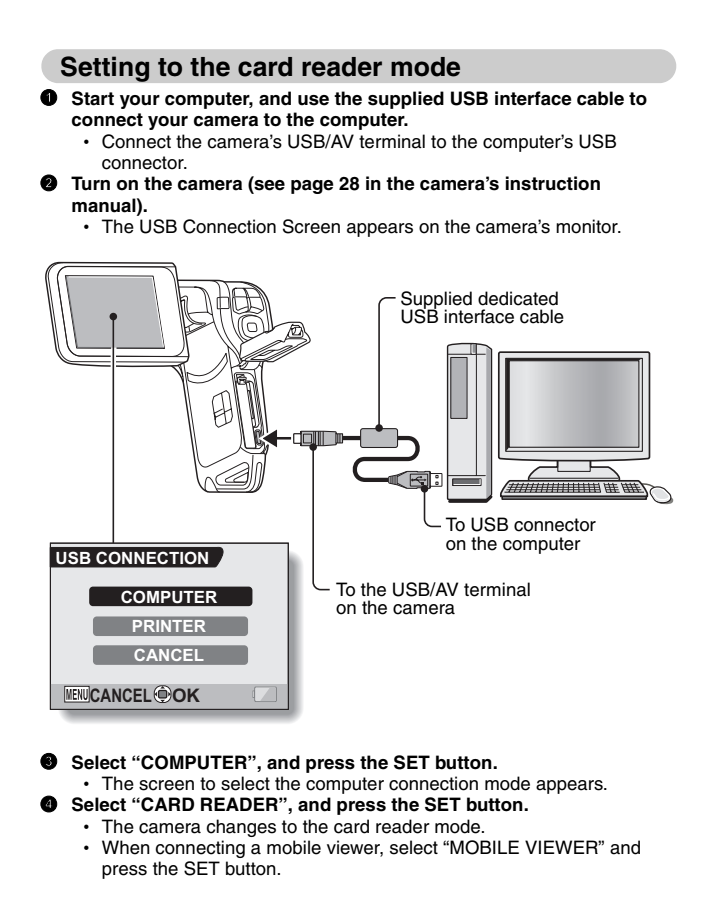

#### **CAUTION**

#### **Insert and pull out the cable carefully**

- When connecting the cables, make sure that the cable plugs are correctly oriented and that they match the shapes of the terminal sockets on the devices. Push the plugs in straight when connecting them. If undue force is used to connect a cable, it may permanently damage the connector pins in the terminal socket.
- Do not use excessive force when connecting and disconnecting cables.
- Please connect the dedicated USB interface cable to your computer's USB connector. Do not connect it to the USB port on your monitor or keyboard, or to the USB hub. Be especially careful when installing the driver software. In some instances, it may not be possible to correctly install the driver software.

#### **Do not exchange data bi-directionally**

• While copying data from the camera to the computer in the card reader mode, do not perform any operation that would copy the computer data to the camera.

### **For Windows XP/Vista users**

### **Mounting your camera**

- 1 **Set the camera to the card reader mode (page 8).**
	- $\cdot$  The card is recognized (mounted) as a disk, and the [XACTI (E:)] (or [XACTI\_INT (E:)] in case of the camera's internal memory) window opens.
		- \* The drive name (E:) may be different on your computer.
- 2 **Select an action.**
	- Select the desired procedure from the [XACTI (E:)] (or [XACTI\_INT (E:)] in case of the camera's internal memory) window.

## **Dismounting the camera**

#### **CAUTION**

- To disconnect your camera, be sure to follow the procedure below. Failure to follow this procedure may cause faulty operation of your computer or loss of data in your camera.
- 1 **Left-click on the icon for safely removing hardware.**
	- A list appears showing the devices connected to the computer's USB connector.
	- **<Windows Vista >**
	- Close the window.
- 2 **Left-click on the camera drive (E:).**
	- The camera can now be disconnected.
		- \* The drive name (E:) may be different on your computer.

## **For Windows 2000 users**

### **Mounting your camera**

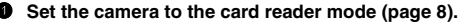

- If a message appears on the computer monitor instructing you to load the Windows CD-ROM, follow the instructions and install the driver.
- $\cdot$  The camera is recognized as a drive, and [XACTI (E:)] (or [XACTI\_INT] (E:)] in case of the camera's internal memory) appears in the [My Computer] window.
	- \* The drive name (E:) may be different on your computer.
- The card is recognized (mounted) as a disk.
- $\cdot$  Double-click on the [XACTI (E:)] (or [XACTI\_INT (E:)] in case of the camera's internal memory) icon in [My Computer], and you can process the contents of the files in your camera's memory exactly like you would the data in the other computer drives.

## **Dismounting the camera**

#### **CAUTION**

• To disconnect your camera, be sure to follow the procedure below. Failure to follow this procedure may cause faulty operation of your computer or loss of data in your camera.

1 **Left-click on [Unplug or Eject Hardware] in the task tray.**

- A list appears showing the devices connected to the computer's USB connector.
- 2 **Left-click on the camera drive (E:).**
	- \* The drive name (E:) may be different on your computer.
	- The [Safe to Remove Hardware] dialog box will open.

#### 3 **Click on the [OK] button.**

• You can now disconnect the camera.

## **For Mac OS X users**

### **Mounting your camera**

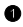

- 1 **Set the camera to the card reader mode (page 8).**
	- The camera is recognized as a drive and appears as an icon named [XACTI] (or [XACTI\_INT] in case of the camera's internal memory) on the Desktop.
	- Double-click on the [XACTI] (or [XACTI\_INT] in case of the camera's internal memory) icon, and you can process the contents of the files in your camera's memory exactly like you would the data in the other computer drives.

### **Dismounting the camera**

#### **CAUTION**

- To disconnect your camera, be sure to follow the procedure below. Failure to follow this procedure may cause faulty operation of your computer or loss of data in your camera.
- **1** Drag the [XACTI] (or [XACTI\_INT] in case of the camera's internal **memory) icon for your camera on the Desktop to the trashcan.**
	- The [XACTI] (or [XACTI\_INT] in case of the camera's internal memory) icon disappears from the Desktop.
	- You can now disconnect your camera.

#### **CAUTION**

#### **When using in a Mac OS X Classic environment**

• It is not possible to save or load data directly to or from your camera. The data must first be saved once to your hard disk.

# **USING AS A PC CAMERA**

If running Windows XP, you can connect the camera to a computer and use it as a PC camera. Before using your camera as a PC camera, please install Windows **XP SP2** 

The PC camera functions can be used with Windows Messenger 5.0 or later version, with MSN Messenger 7.0 or later version, or with Windows Live Messenger 8.0 or later version.

### **Before connecting your camera to a computer**

Please perform the following upgrades before connecting the camera to a computer.

- Upgrade Windows XP to SP2. Install Windows XP SP2.
- Install Windows Messenger 5.0 or later version. Download Windows Messenger 5.0 or later version, and install it.
- If using MSN Messenger, please install MSN Messenger 7.0 or later version.

#### **CAUTION**

- The PC camera function can be used only with computers in which Windows XP was preinstalled. Correct operation cannot be guaranteed for models that have been upgraded to Windows XP.
- The zoom cannot be used with the PC camera function. Moreover, only images can be recorded; audio data cannot be recorded.
- Although your camera can shoot at a maximum rate of 15 frames per second, the rate at which you can broadcast in the PC camera mode may be less than this depending on the speed of your Internet connection.

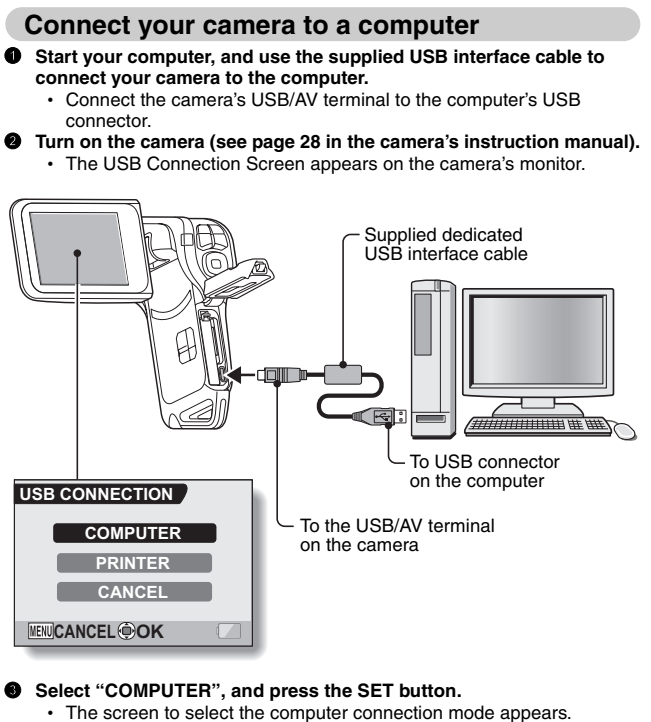

Select "PC CAMERA", and press the SET button.

#### **CAUTION**

#### **Insert and pull out the cable carefully**

- When connecting the cables, make sure that the cable plugs are correctly oriented and that they match the shapes of the terminal sockets on the devices. Push the plugs in straight when connecting them. If undue force is used to connect a cable, it may permanently damage the connector pins in the terminal socket.
- Do not use excessive force when connecting and disconnecting cables.

#### **HINT**

**If the [USB Video Device] icon does not appear in the [My Computer] window...**

• The device driver installation may not have been successful. Open the [Printer and Other Hardware] folder in [Control Panel], delete [USB Video Device] from [Scanners and Cameras], and reinstall the device driver.

# **CONNECTING IN THE MTP MODE**

If Windows Vista is your computer's operating system, you can connect your camera in the MTP mode.

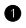

1 **Start your computer, and use the supplied USB interface cable to connect your camera to the computer.**

- Connect the camera's USB/AV terminal to the computer's USB connector.
- 2 **Turn on the camera (see page 28 in the camera's instruction manual).**
	- The USB Connection Screen appears on the camera's monitor.

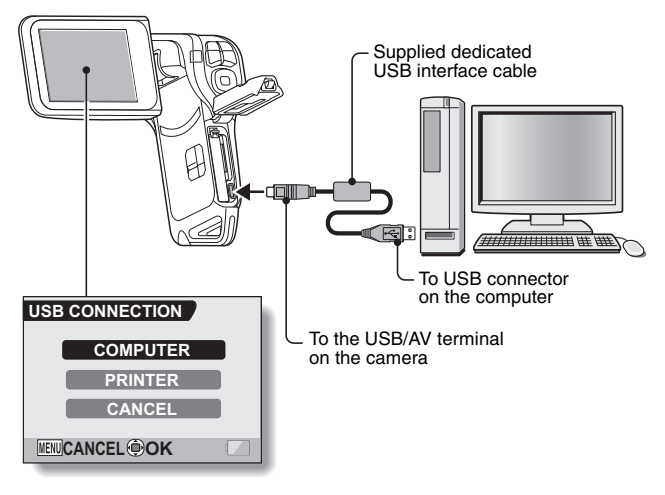

3 **Select "COMPUTER", and press the SET button.** • The screen to select the computer connection mode appears.

Select "MTP", and press the SET button.

#### **CAUTION**

#### **Insert and pull out the cable carefully**

- When connecting the cables, make sure that the cable plugs are correctly oriented and that they match the shapes of the terminal sockets on the devices. Push the plugs in straight when connecting them. If undue force is used to connect a cable, it may permanently damage the connector pins in the terminal socket.
- Do not use excessive force when connecting and disconnecting cables.
- Please connect the dedicated USB interface cable to your computer's USB connector. Do not connect it to the USB port on your monitor or keyboard, or to the USB hub. Be especially careful when installing the driver software. In some instances, it may not be possible to correctly install the driver software.

# **INSTALLING THE APPLICATION SOFTWARE**

The Xacti Software DVD contains the application software indicated below. Installation of each application will serve to optimize your use of the data recorded with your camera.

#### **• Photoshop Album SE**

Organizing the data recorded with your camera is easy to understand using the graphic screen.

#### i **Premiere Elements**

Use this integrated tool to edit various file types–such as video and music files, photo files, data files, etc.–with your computer and store them on discs.

#### i **iTunes**

With this music software, you can use your computer to play and organize music and other audio files.

#### **• Screen Capture**

Save a window of your computer's screen display as an image file in your camera.

#### i **QuickTime\***

Play back video clips. The recorded audio is played back at the same time. Be sure to install this application if you are going to view video clips that were photographed with your camera (Windows). When installing iTunes, QuickTime can be installed at the same time.

\* By upgrading from QuickTime to QuickTime Pro, you will be able to edit QuickTime movies, among other features. You can upgrade from Apple Inc.'s web page at http://www.apple.com.

### **Windows**

#### 1 **Insert the DVD-ROM (Xacti Software DVD) in your computer's DVD drive.**

- The installation window soon appears.
- If the installation window does not appear, double-click on the DVD-ROM icon in the [My Computer] window, and double-click on [Autorun] or [Autorun.exe] in the DVD-ROM window.
- 2 **Click on the name of the application software you wish to install.**
	- The window for beginning the installation procedure for the specified application will open.
	- When you click on [Let's shoot more movies!], your computer will connect to our website, where you'll find lots of hints for having fun with your camera.
	- The installer program for each application is preset to properly install the software. If you are unfamiliar with the computer, we recommend clicking the [Next] button at each screen.
	- If a user registration dialog box appears, do not enter anything in the [Enter your registration information] dialog box, and click on the [Next] button.
	- If a dialog box prompting you to restart your computer appears, restart your computer.

You can find more information about the respective applications at:

iTunes: http://www.apple.com

Premiere Elements/Photoshop Album SE: http://www.adobe.com/

3 **Click on [EXIT].**

#### **HINT**

#### **About Kodak online service**

• When you complete the installation, a dialog box to connect to the website introducing Kodak's online service appears. To go to the website, select the [Tell me more now !] option button. If you do not wish to go to the website, select on the [No thanks !] option button. Click on the [OK] button.

### **Mac OS**

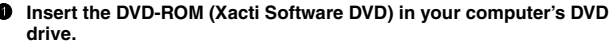

- The DVD-ROM window will open after a few seconds.
- If the window does not open, double-click on the DVD-ROM icon [Xacti Disc] on the Desktop.

#### **2** Install the application.

- 1 Double-click on [iTunes.dmg] in the [iTunes] folder.
	- The window opens.
- 2 Double-click on [iTunes.mpkg].
	- Installation begins.
	- Follow the instructions in the dialog box to complete the installation.

# **ABOUT Photoshop Album SE**

With Photoshop Album SE you can quickly and easily organize large numbers of photos. It's easy to find the photos you're looking for and share them with friends.

#### **II** Import data

When you connect your camera to a computer using the dedicated USB interface cable, it is immediately detected by the system and the camera's internal data is imported by Photoshop Album SE and at the same time copied to the computer. Data stored on the computer's hard disk or on a CD-ROM or DVD etc. can also be imported by Photoshop Album SE.

#### ■ Search for files in the computer

Data that was copied to the computer is scattered over various locations when it is saved. Photoshop Album SE can search through all the data in the computer and find the specific data you're looking for to easily import it. Removable media (DVDs etc.) and data on the network drive (if the computer is connected to a network) are not searched.

#### ■ Data is displayed in a thumbnail area

Data imported to Photoshop Album SE is displayed in the thumbnail area as thumbnail images. The thumbnail display mode can be adjusted by dragging the slider that is below the thumbnail area. In addition, with Photoshop Album SE, the thumbnail area catalog can be rearranged in a variety of ways.

#### ■ Organize photos by their labels

Data in the Photoshop Album SE thumbnail area is automatically organized based on the date and time it was recorded, but by using the "label" function, you have access to advanced features to organize, sort, preview and search the data. "Labels" are like keywords that you can assign to the data. Assigning labels does not change the data itself in any way, but it provides more flexibility and ease in searching and organizing your data.

#### ■ Organize data into collections

A collection is like a container in which you put data. You can use the thumbnail area to drag and drop data in the desired order into a collection. The order is indicated by a number displayed for each data. Unlike with labels, photos in a collection can be displayed in the order you specify.

#### $\blacksquare$  Image editing

Use Photoshop Album SE to edit your imported photos with functions such as rotate, clipping, and brightness and sharpness adjustment.

#### k **Create PDF slideshows**

In a PDF slideshow, photos are automatically displayed in a specified order. Slideshows are ideal for sharing photos in your emails or for displaying photos on your computer screen.

# **ABOUT Premiere Elements**

Premiere Elements is an integrated tool for editing video, music, photo and data files with your computer and storing them on discs.

#### **E** Editing videos and creating DVDs is easier than ever

#### **• Import material from any device**

You can import videos, audio recordings and photos from any device, including this camera, HDV/DVD and web cameras (WDM analog), digital cameras and MPEG-4 video recorders, and even mobile phones.

#### **• Create DVDs quickly in just two steps**

Burn footage from your video camera to DVD media in just two steps. It's easy to make a DVD complete with menu and chapters.

#### **• More intuitive editing via Sceneline**

In addition to the timeline, Premiere Elements utilizes a new Sceneline feature. Editing videos is now as easy as creating a photo slideshow. Use the easy drag-and-drop operation to quickly arrange clips, sequence thumbnails, and add transitions and effects.

#### **• All editing operations in one window**

Because all video editing and display are done in one monitor window, trimming and splitting clips, applying filters and effects, creating PiP (picture-in-picture) effects, and previewing in full-screen etc. are efficiently performed.

#### **• Input text on the screen**

With the monitor window, you can type text directly on the screen.

#### **• Make a stop-motion movie**

Use stop motion capture to import frames at fixed intervals and create time-lapse movies or claymation-type animations.

#### **• Check your editing results in realtime**

You don't have to wait for rendering. You can view the results as you edit.

#### **• Unlimited revisions**

Using the automatic project save function, multiple undo actions and the history palette allows you to return to any editing step at any time. Don't worry about mistakes–revise it as much as you like until it's just right.

#### ■ Loaded with special effects

#### **• Narration recording**

When editing a video, add narration in your own voice while watching the preview.

#### i **Add distinction with titles**

High-grade Adobe fonts are included. Type your titles in the monitor window, adding effects such as shadow and glow to make interesting and eye-catching titles.

#### **• Creating a TV-like style is easy**

Moving text and graphics are also simple to add. Use the preset TV-style effects, and then customize them to create your own unique effects.

#### **• Try out professional effects**

Includes several hundred types of special effects. Apply each effect by dragging and dropping it directly in the monitor window to customize your video and see the result immediately.

#### $\bullet$  **Impressive transition effects**

Use drag-and-drop operation to easily apply the several hundred types of transitions, such as dissolve, fade, wipe, etc., and choreograph your movie's progression from one scene to the next. You can also create your own unique transitions.

#### **• Show the cast and crew credits**

It's a snap to add rolling credits to your movie by using any of the approximately 100 types of professionally designed templates.

#### **Enhance the mood with music**

Add just the right music to produce a movie with outstanding direction effects.

#### $\blacksquare$  Watch it anywhere

#### **• Produce professional quality original DVDs**

You can use video, photos, audio recording, text, etc. to quickly create an original DVD menu. In addition, chapters can be automatically generated, so you can quickly jump to a specific scene from the menu screen.

#### $\bullet$  **Send to mobile phones or other mobile devices**

If you produce your video in the MPEG-4 format, it can be viewed anywhere, any time on portable devices such as mobile phones and iPods.

#### **• Compatible with multiple screen formats**

In addition to the conventional TV format (4:3), your video can be edited and viewed in the widescreen (16:9) format. Converting to the NTSC or PAL format is a one-click operation, making it possible to play your movie on TVs all over the world.

# **SCREEN CAPTURE**

Individual windows on your computer's monitor display can be saved in the camera.

## **Activating the Screen Capture mode**

1 **Start your computer, and use the supplied USB interface cable to connect your camera to the computer.**

- Connect the camera's USB/AV terminal to the computer's USB connector.
- 2 **Turn on the camera (see page 28 in the camera's instruction manual).**
	- The USB Connection Screen appears on the camera's monitor.

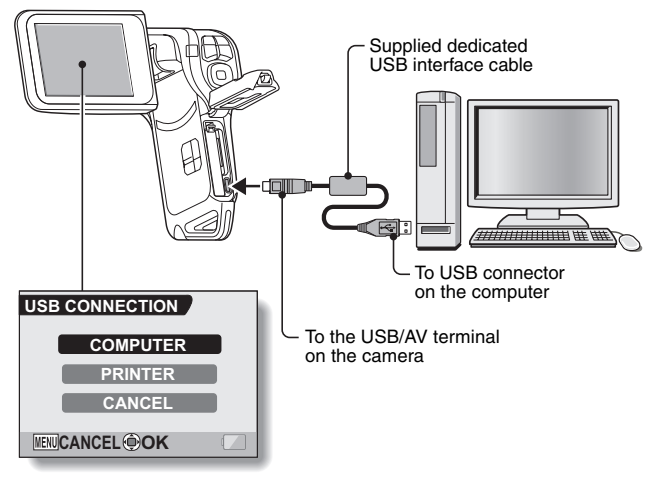

3 **Select "COMPUTER" and press the SET button.** • The screen to select the computer connection mode appears. Select "SCREEN CAPTURE" and press the SET button.

### **Saving the computer screen image in your camera**

#### 1 **Run Screen Capture.**

• Screen Capture is automatically launched when you start your computer.

#### **<To quit Screen Capture>**

- Right-click on [Xacti Screen Capture 1.1] in the task tray, and then leftclick on [Exit]. When the screen to confirm appears, left-click on [Yes].
- To launch Screen Capture again, click [Start]→[Programs]→[Xacti] Screen Capture 1.1].
- 2 **On the computer's monitor, display the window you wish to save.**
	- Make the window you wish to save the active (selected) window.

#### **Press the [10] button.**

- The currently displayed active window is saved as a bitmap image in the camera's memory.
- When there is no active window, the entire screen display is saved.
- The saved data is stored in the \DCIM\\*\*\*SANYO folder in the drive for the camera.
- To exit Screen Capture, quit the application.

#### **HINT**

- To use Screen Capture, only one camera should be connected to the computer.
- The maximum file size that can be saved for any one screen capture is 10 MB.
- When running Screen Capture, do not turn off the camera or remove the card from the camera, as doing so may result in the loss of data. Also, do not use the computer to process the data in the camera's card or internal memory, or the camera may not operate normally.

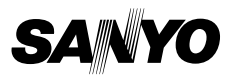

**SANYO Electric Co., Ltd.**